Xerox® AltaLink® C8100 and B8100 Multifunction Printer Series Embedded Web Server Software Upgrade Installation Instructions 114.xxx.xxx.xxxxx

Upgrading Software for Xerox® ConnectKey® Technology

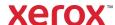

© 2021 Xerox Corporation. All rights reserved. Xerox $^{\otimes}$ , ConnectKey $^{\otimes}$  and AltaLink $^{\otimes}$  are trademarks of Xerox Corporation in the United States and/or other countries.

Other company trademarks are also acknowledged. BR34506

Document Version: 2.0 (October 2021)

## Contents

| 1. | Xerox® AltaLink® C8100 and B8100 Multifunction Printers Series Upgrade Instructions Using the En Web Server | nbeddec<br>1-1 |
|----|----------------------------------------------------------------------------------------------------|----------------|
|    | Printing a Configuration Report and Identifying the Software Version                                        | 1-1            |
|    | Upgrade Procedures                                                                                          |                |
|    | Requirements                                                                                                | 1-2            |
|    | Downloading the Package for Upgrade                                                                         |                |
|    | Creating the Clone File (Optional)                                                                          | 1-2            |
|    | Enabling Software Upgrades                                                                                  | 1-5            |
|    | Installing the Software                                                                                     | 1-5            |
|    | Reapplying the Clone File (Optional)                                                                        | 1-9            |
|    | Appendix: Failed Software Uparade                                                                           | 1-12           |

# Xerox<sup>®</sup> AltaLink<sup>®</sup> C8100 and B8100 Multifunction Printers Series Upgrade Instructions Using the Embedded Web Server

**Note:** To access administrative settings and to perform the software upgrade procedures, system administrator access privileges are required.

## Printing a Configuration Report and Identifying the Software Version

To view the IP address of your printer, print a Configuration Report. Ensure that you print and keep a copy of the Configuration Report for reference until after the firmware update is complete.

- 1. At the printer control panel, touch the **Home** button.
- 2. Touch Device > Information Pages.
- 3. Touch **Configuration Report,** then touch **Print.**
- 4. On the printed configuration report, in the **Software Version** section, check the system software version.

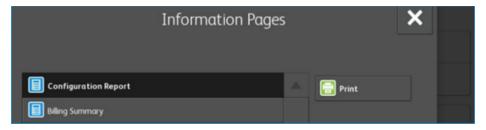

#### **UPGRADE PROCEDURES**

| Software Upgrade<br>Utility<br>(Recommended) | To upgrade your device, it is recommended that you use the Xerox® ConnectKey® Technology Software Upgrade Utility. This utility enables you to use the quick and easy-to-use tool interface to upgrade your device. To use the recommended automatic upgrade process, follow the instructions provided. |
|----------------------------------------------|----------------------------------------------------------------------------------------------------|
| Embedded Web Server<br>Software Upgrade      | If you experience problems with the Software Upgrade Utility, you can upgrade the software manually using the Embedded Web Server for the device.                                                                                                    |

This process updates devices that are running software versions 105.xxx.xxx.xxxxx, 111.xxx.xxx.xxxx or 113.xxx.xxxxxxx to a later version of Xerox® ConnectKey® Technology software.

#### REQUIREMENTS

Verify the current software version installed on your device. For instructions, refer to Printing a Configuration Report and Identifying the Software Version. If the software version number does not start with 105, 111, or 113 the wrong device is being used.

1. Ensure that the printer is configured and connected to the network.

Ensure that you have the IP address of the AltaLink® Device and can connect to the IP address. To locate the IP address, refer to Printing a Configuration Report and Identifying the Software Version.

2. Ensure that HTTP is enabled on your AltaLink® Device. For details, refer to the HTTP on the configuration page under **Protocols** > **HTTP** or *System Administrator Guide* for your device on https://www.xerox.com/office/support.

**Note:** The zip file contains the **Software Upgrade Utility instructions**, **Embedded Web Server Software Upgrade Instructions**, **ckupgrade-xxxxxxxxxxx.jar**, **dlm** upgrade file, any associated Web apps to install, and **the software manifest file**. Do not modify the structure or format of the zip file.

#### DOWNLOADING THE PACKAGE FOR UPGRADE

To upgrade the device software from 105.xxx.xxx.xxxx, 111.xxx.xxx.xxxx, or 113.xxx.xxx.xxxx to a later version manually, use the following instructions.

- 1. At your computer, download the Upgrade Software:
  - a. Locate the software, and download to your desktop
  - b. **Right-click** the downloaded Xerox\_AltaLink\_X81xx\_Software\_Upgrade\_114xxxxxxxxxxxzzip file, then **extract all** content to the desktop. A new folder is created on the desktop with the same name as the downloaded .zip file.
  - c. Open the folder and scroll to find the XeroxAltaLink\_x81xx\_system-sw114xxxxxxxxxxxxzip file. Double-click this .zip file, open the DLM folder, then open the AltaLink\_X81xx folder.
  - d. Highlight the **XeroxAltaLink\_X81xx\_system-sw#114xxxxxxxxxx#ENG\_MOD.DLM** file. Extract files to the existing folder on the desktop.

#### CREATING THE CLONE FILE (OPTIONAL)

- 1. At your computer, open a Web browser, then type the IP Address of your AltaLink® Device using the format http://A.B.C.D.
- 2. From the menu at the top of the screen, click **Properties.** If you receive a security warning, click the option to continue. If the printer is locked, a login screen appears.
  - **Note:** The default username for the administrator account is **admin**, and the default administrator password is the device serial number which can be found at the top of the Home page on the Embedded Web Server. The password is **NOT** case sensitive.
- 3. Type the login details for the system administrator. The Configuration Overview page appears.
- 4. In the left navigation pane, click **Fleet Orchestrator.**
- 5. To clone all features, click **Create/Install File.**

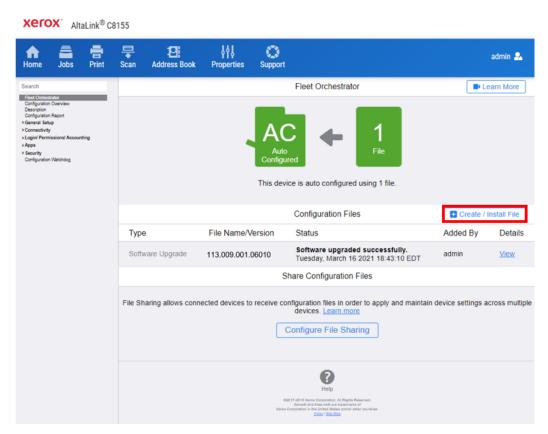

6. Select Create a file.

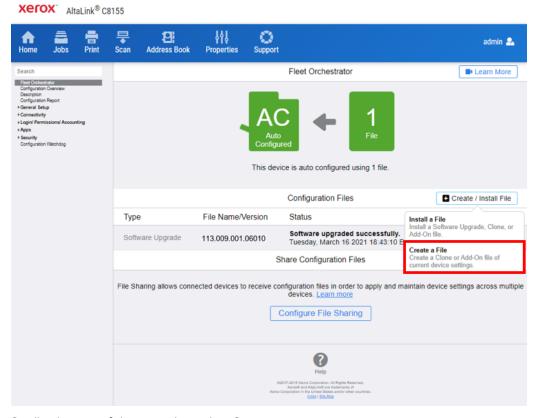

7. Scroll to bottom of the page, then select **Create.** 

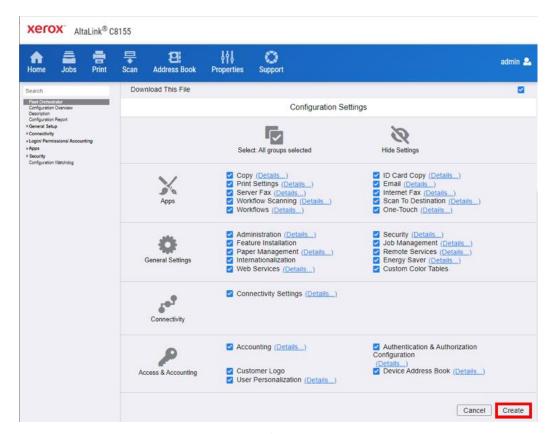

**Note:** When the clone process completes, the following page appears.

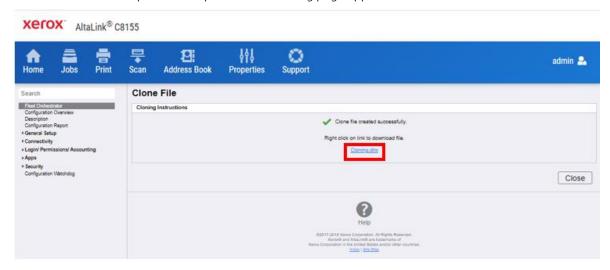

8. Click the **cloning.dlm** hyperlink, then save the .dlm file to your local hard drive.

#### **ENABLING SOFTWARE UPGRADES**

- 1. At your computer, open a Web browser, then type the IP Address of your AltaLink® Device using the format http://A.B.C.D.
- 2. From the menu at the top of the screen, click **Properties.** If you receive a security warning, click the option to continue. If the printer is locked, a login screen appears.

**Note:** The default username for the administrator account is **admin**, and the default administrator password is the device serial number which can be found at the top of the Home page on the Embedded Web Server. The password is **NOT** case sensitive.

- 3. Type the login details for the system administrator. The Configuration Overview page appears.
- 4. In the left navigation pane, click **Security** > **Installation Policies.**
- 5. For Software Upgrade, enable the check box for **Allow Software Upgrades**, then scroll down and click **Apply.**
- 6. To install weblets, enable the check box for **Allow Weblet Installation**.

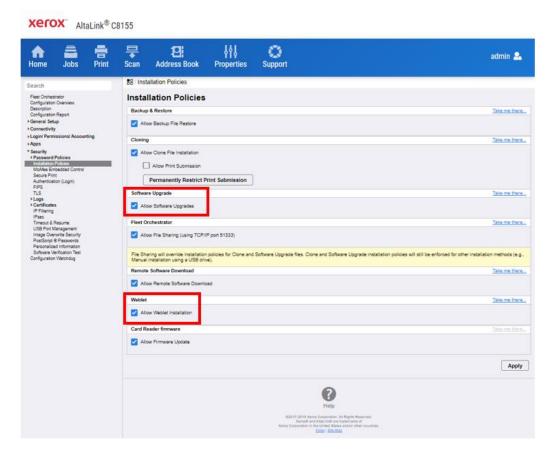

### **INSTALLING THE SOFTWARE**

Two software files need to be loaded using this process.

1. Load software upgrade file 583601v2a.dlm.

- a. At your computer, open a Web browser, then type the IP Address of your AltaLink® Device using the format http://A.B.C.D.
- b. From the menu at the top of the page, click **Properties.** If you receive a security warning, click the option to continue. If the printer is locked, a login screen appears.

**Note:** The default username for the administrator account is admin, and the default administrator password is the device serial number which can be found at the top of the Home page on the Embedded Web Server.

- c. Type the login details for the system administrator. The Configuration Overview page appears.
- d. In the left navigation pane, click **Fleet Orchestrator.**
- e. Select Create/Install File, then select Install File.

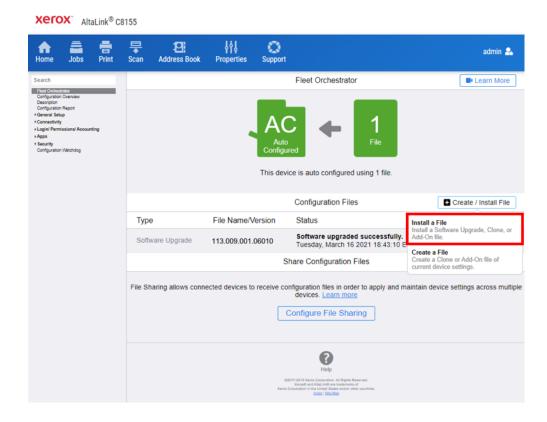

## f. Select **Software Upgrade File**.

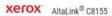

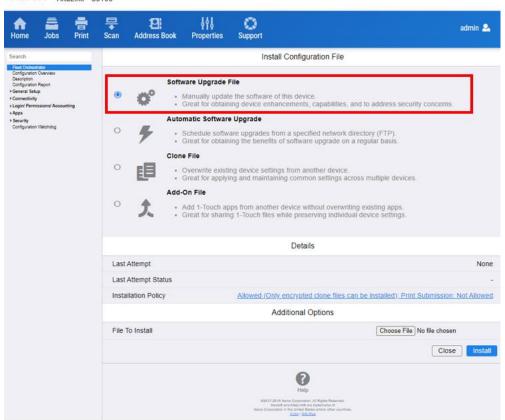

g. Select **Choose file**, then select the 583601v2a.dlm file.

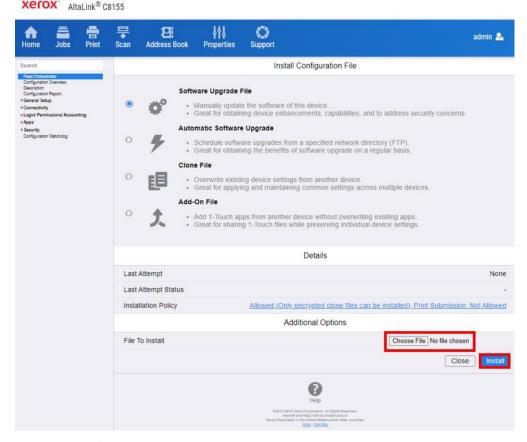

- h. Click Install. A file submission message appears. Click OK. The device restarts automatically.
- i. If the upgrade is successful, continue to the next step. The Network controller version updates to 1xx.xxx.xxxx.xxxxx.583601v2a.dlm.
- 2. Load software upgrade file 114.xxx.xxx.xxxxxx
  - a. From the left navigation pane, click **Fleet Orchestrator**.
  - b. Select **Create / Install File**, then select **Install a File**. Ensure that the **Software Upgrade File** radio button is selected. Scroll to the bottom of the page, then select **Chose File**. Open the folder that you created on the desktop. Open the DLM folder, then locate the AltaLink\_X81xx\_systemsw#114xxxxxxxxxxxx#ENG\_MOD.DLM file. Select the file, then click **Open**.
  - c. Click **Install.** A file submission message appears. Click **OK**. The device restarts automatically.
  - d. If the upgrade is successful, continue with the instructions. If the upgrade fails and a failed upgrade report is generated, for further instructions, refer to the Appendix.

**Note:** While the file is transferring, do not navigate from the transfer page until the file submission completes.

Software installation begins several minutes after the software file is submitted to the device. After the installation starts, all access to the Embedded Web Server is disabled. You can monitor the installation progress from the device control panel. The software installation process can take approximately 45 minutes to complete.

After the software installation process completes, the device restarts automatically, then prints a Software Upgrade Report and a new Configuration Report.

**Note:** If the software upgrade fails, for further instructions, refer to the Appendix.

#### REAPPLYING THE CLONE FILE (OPTIONAL)

Note: The AltaLink® Devices will automatically save and restore your settings under most circumstances. If you find that your settings were not retained, then use the following procedure to restore your settings from the clone file that you created in previous steps of these instructions.

- 1. At your computer, open a Web browser, then type the IP Address of your AltaLink® Device using the format http://A.B.C.D.
- 2. From the menu at the top of the page, click **Properties.** If you receive a security warning, click the option to continue. If the printer is locked, a login screen appears.

**Note:** The default username for the administrator account is admin, and the default administrator password is the device serial number which can be found at the top of the Home page on the Embedded Web Server.

- 3. Type the login details for the system administrator. The Configuration Overview page appears.
- 4. In the left navigation pane, click **Fleet Orchestrator.**
- 5. Select **Install file**.

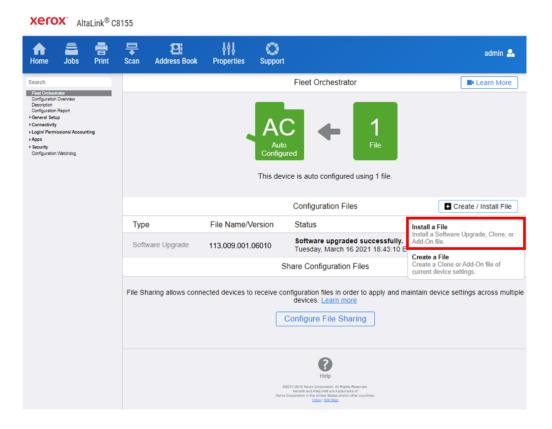

## 6. Select **Clone file**.

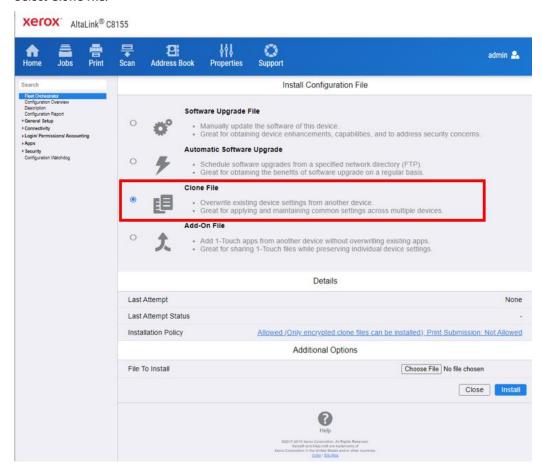

7. Select **Choose file**, then select the previously saved file from your hard drive.

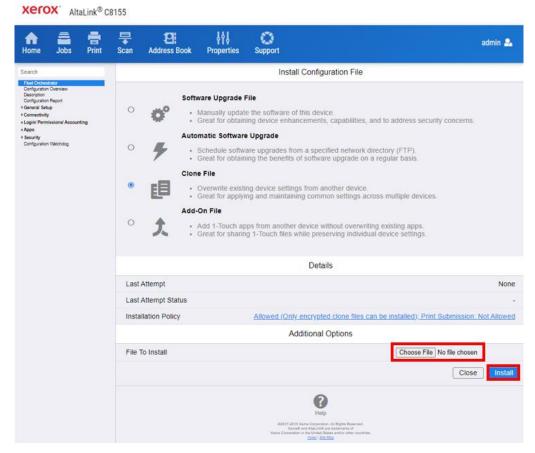

- 8. Select Install.
- 9. Click **OK**.

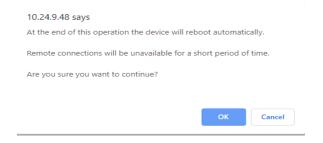

**Note:** The Embedded Web Server is unavailable during clone file installation. When the cloning process completes, the device restarts automatically.

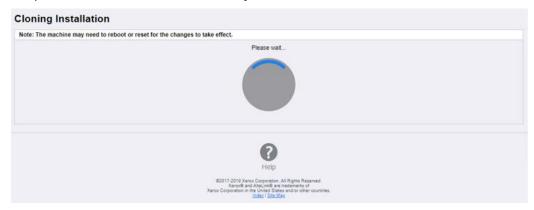

10. To verify that the clone file installed successfully, refresh the browser.

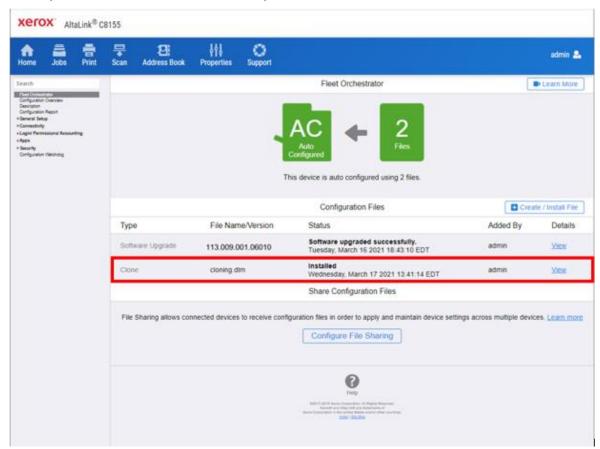

Congratulations! You have upgraded the software on your Xerox® AltaLink® Device for Xerox® ConnectKey® Technology successfully!

## Appendix: Failed Software Upgrade

This section details the process to follow if the software upgrade fails. If any of the following Printed Error Reports are generated, proceed to the following instructions.

• Printed Error Report that shows Launch Release Missing

- Printed Error Report that shows Launch Release Corrupted
- Printed Error Report that shows Launch Release Version Mismatch
- 1. Load the Launch DLM Recovery Patch (LDRP) on the device. Because the recovery patch is speed specific, use the following tables to determine which patch to load:

  105.xxx.xxx.xxxxx or 111.xxx.xxx.xxxxx then:

| Xerox <sup>®</sup> Device | Recovery Patch    | Link              |
|---------------------------|-------------------|-------------------|
| Xerox® AltaLink® C8130/35 | LDRPC813035v2.dlm | LDRPC813035v2.zip |
| Xerox® AltaLink® C8145/55 | LDRPC814555v2.dlm | LDRPC814555v2.zip |
| Xerox® AltaLink® C8170    | LDRPC8170v2.dlm   | LDRPC8170v2.zip   |
| Xerox® AltaLink® B8145/55 | LDRPB814555v2.dlm | LDRPB814555v2.zip |
| Xerox® AltaLink® B8170    | LDRPB8170v2.dlm   | LDRPB8170v2.zip   |

### If starting software is 113.xxx.xxx.xxxx then:

| Xerox <sup>®</sup> Device | Recovery Patch    | Link              |
|---------------------------|-------------------|-------------------|
| Xerox® AltaLink® C8130/35 | LDRPC813035v6.dlm | LDRPC813035v6.zip |
| Xerox® AltaLink® C8145/55 | LDRPC814555v6.dlm | LDRPC814555v6.zip |
| Xerox® AltaLink® C8170    | LDRPC8170v6.dlm   | LDRPC8170v6.zip   |
| Xerox® AltaLink® B8145/55 | LDRPB814555v6.dlm | LDRPB814555v6.zip |
| Xerox® AltaLink® B8170    | LDRPB8170v6.dlm   | LDRPB8170v6.zip   |

- 2. Follow the appropriate link in the table. To download the .zip file to the desktop, click **Accept.**
- 3. Double-click the downloaded file, then unzip the contents to the desktop.
- 4. Load the identified patch using the Embedded Web Server.
  - a. At your computer, open a Web browser, then type the IP Address of your AltaLink® Device using the format http://A.B.C.D.
  - b. From the menu at the top of the page, click **Properties**. If you receive a security warning, click to continue. If the printer is locked, a login screen appears.

**Note:** The default username for the administrator account is admin, and the default administrator password is the device serial number which can be found at the top of the Home page on the Embedded Web Server.

- c. Type the login details for the system administrator. The Configuration Overview page appears.
- d. From the left navigation pane, click **Fleet Orchestrator**.
  - Click Browse, then locate the LDRPx81xxv2.dlm file or the LDRPx81xxv6.zip that was unzipped to the desktop.

- Select the located file, then click Open.
- Click **Install Software**. A file submission message appears. Click **OK**.

**Note:** While the file is transferring, do not navigate from the transfer page until the file submission completes.

- 5. After the installation completes, restart the device.
- 6. Try Software Upgrade again. You do not need to load the 583601v2a.dlm patch again.

If during the upgrade, the Embedded Web Server screen provides an error notification that states that the software file is invalid, check the following:

- 1. Print a Configuration Report and check the Device Software Version. Verify that the software version begins with 105, 111 or 113.
- 2. Ensure that the correct .zip file was downloaded from Xerox.com. Verify that the correct device and speed configuration was selected.

If the failed upgrade attempt was done remotely without access to the device, one can view the error using the Embedded Web Server.

- 1. At your computer, open a Web browser, then type the IP Address of your AltaLink® Device using the format http://A.B.C.D.
- 2. From the menu at the top of the page, click **Properties**. If you receive a security warning, click to continue. If the printer is locked, a login screen appears.

**Note:** The default username for the administrator account is admin, and the default administrator password is the device serial number which can be found at the top of the Home page on the Embedded Web Server.

3. Type the login details for the system administrator. The Fleet Orchestrator page appears.

4. Click on view. This should detail what the upgrade issue is. In the case shown below the Launch DLM Recovery Patch (LDRP) needed to be loaded first.

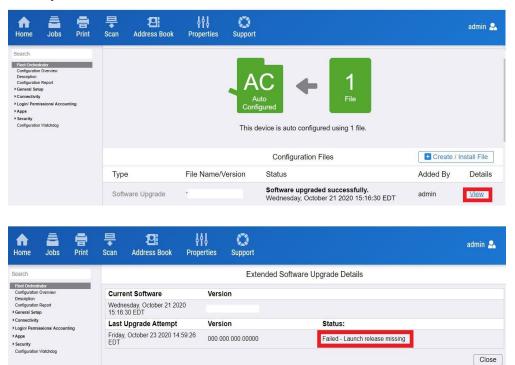